# **GETTING STARTED VITH THINKHUB**

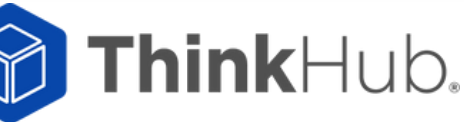

- > To start your ThinkHub session: Tap 'Start'
- > This will launch your ThinkHub session. It will bring you to the **ThinkHub Canvas.**

#### **CANVAS**

Pinch, zoom, and scroll anywhere on the digital Canvas.

Use the Canvas Key to navigate - view the active area and content windows: tap to jump to specific areas of the Canvas.

#### **MEDIA**

Insert a USB drive to load content. Tap or drag/drop content icons from the tray under Media to place them on the Canvas.

#### **MENU**

Press the Menu button in the tray or tap and hold anywhere to access built-in apps and save, open, email, or print Canvas sessions.

#### **DEVICES**

All connected devices appear here. Tap or drag/drop to place devices on the Canvas.

## **TOUCH GESTURES**

**TAP** 

Lightly strike the screen to select content or a link

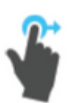

#### **DRAG**

Touch any object on the interactive surface and drag to its desired location. Lift your finger to release the object. This gesture can also be used to pan across the Canvas in a more controlled manner than using a flick gesture.

## EDASE

Make a fist with your hand and use the outside of your fist to 'erase' any annotations on content windows or on the Canvas itself.

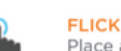

Place a finger on the screen and quickly swipe it in the desired direction. Use this gesture to scroll or pan quickly, or to send content across the screen.

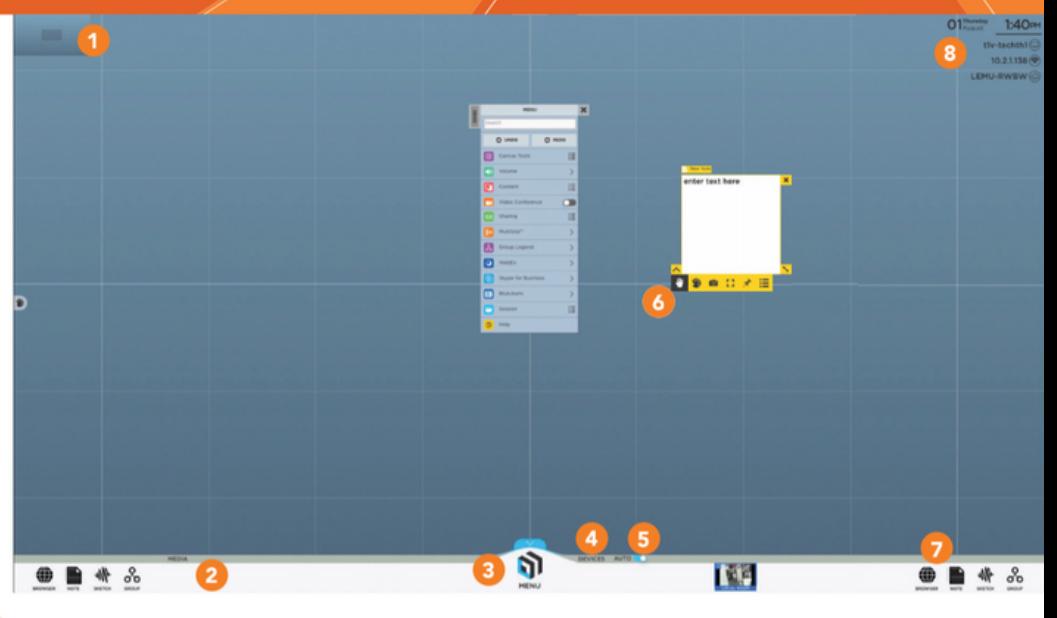

#### **AUTOPRESENT**<sup>16</sup>

Toggle AutoPresent™ 'on' to automatically push device screens to the Canvas when connected.

#### **CONTENT TRAYS**

Single Tap inside content windows to annotate, erase, zoom, undo, snapshot, and more.

#### **APPS**

Tap or drag/drop Web Browsers, Notes, and Sketches onto the Canvas.

Download the T1V app at t1v.com/app to join the Canvas remotely, share your screen, or control the Canvas from your

Linux devices

### **LONG TAP (TAP AND HOLD)**

Touch the screen, leaving your finger motionless until new information is displayed. This is used to open the Menu.

## PINCH-ZOOM

personal device.

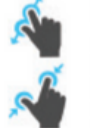

To zoom in, place two fingers close together on the screen and move them apart without lifting them from the screen. To zoom out, place fingers a distance apart on the screen and move them together without lifting them from the screen.

## **CONTENT TRAY**

> To activate a content tray, tap inside the content window. While the content tray is open, you can not flick or drag/drop content windows.

+1 704.594.1610 x56

**CLOSE CONTENT TOOLS** 

**SELECT MODE (DEFAULT)** 

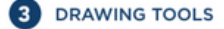

**SNAPSHOT** Creates a jpeg image copy of the content window.

**FULL-SCREEN** Enlarges content window to full-screen.

**PRINT EMAIL RESIZE WINDOW** 

**PIN** 

10 DELETE CONTENT WINDOW

Locks content window to

that area of the Canvas.

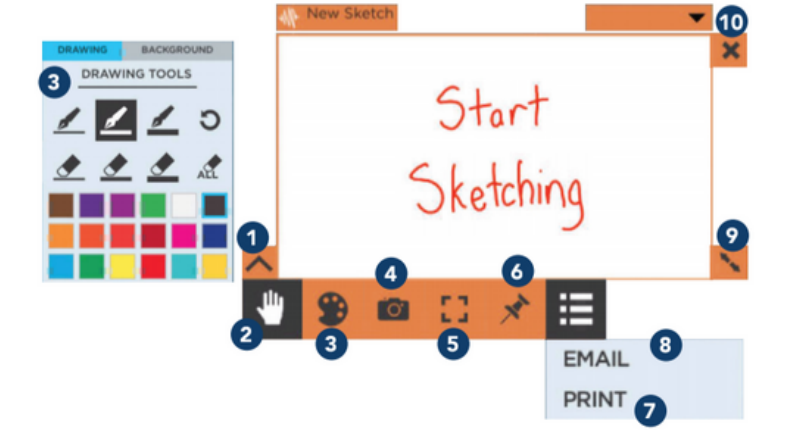

## customersuccess@t1v.com

## CONNECTING YOUR DEVICE

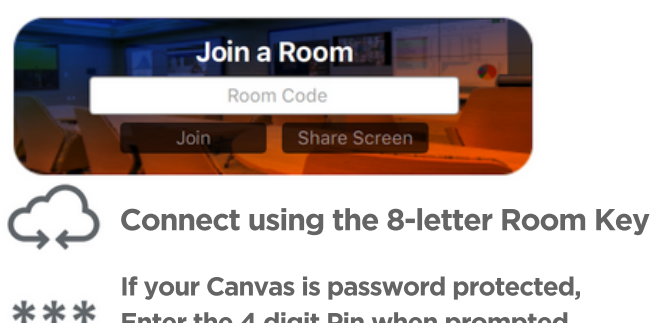

If your Canvas is password protected, Enter the 4 digit Pin when prompted

# Laptop + Tablet Users

Download the T1V app at t1v.com/app

## Mobile Users

Download the T1V app on the App Store (iOS) or Google Play Store (Android)

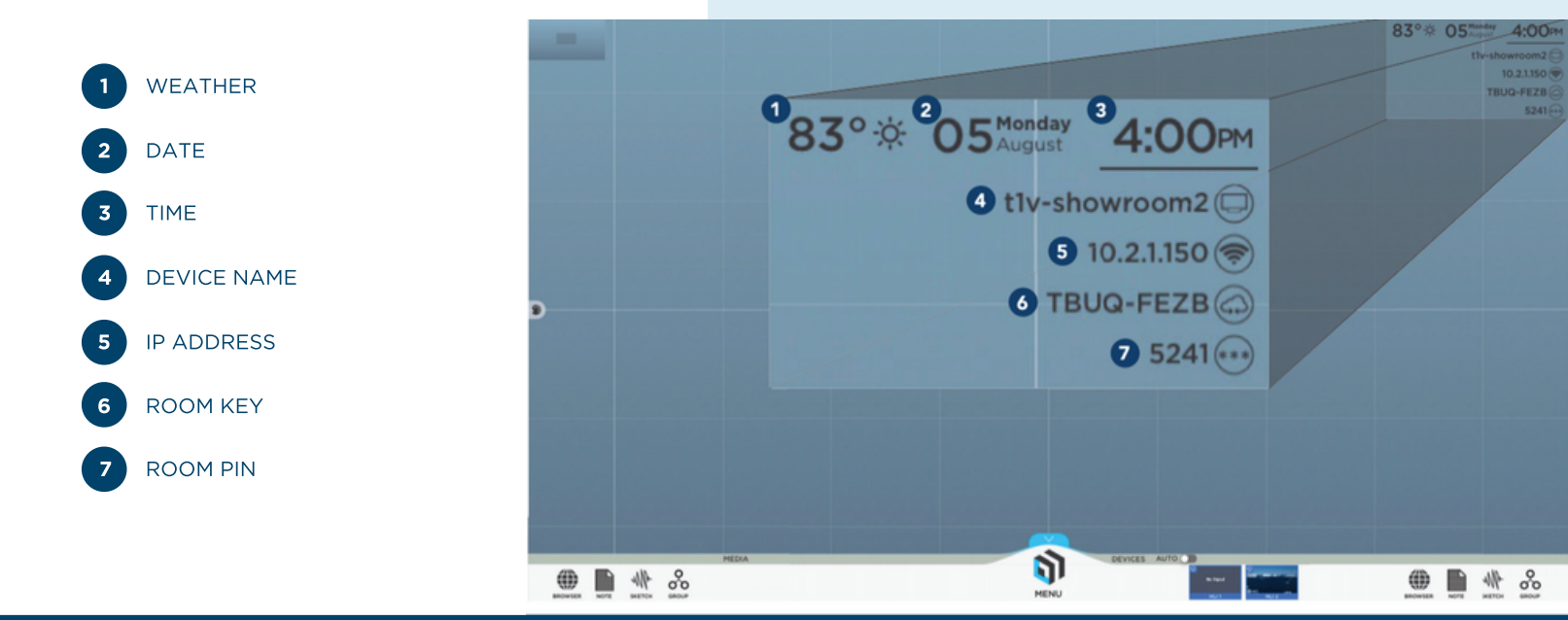

## T1V APP

Once you join a ThinkHub Canvas with the T1V app, you can control ThinkHub from your device - whether in the room or connecting remotely.

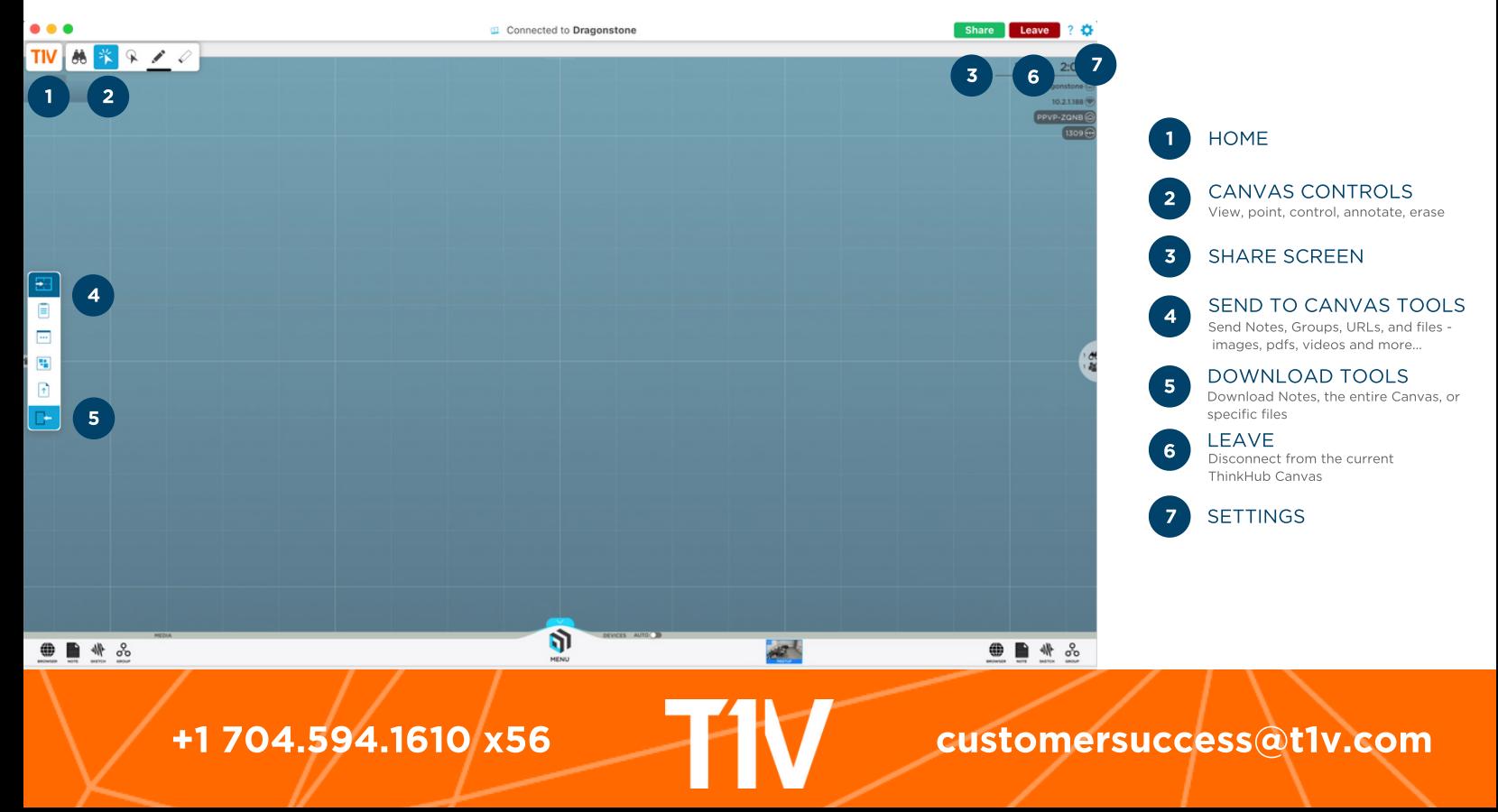